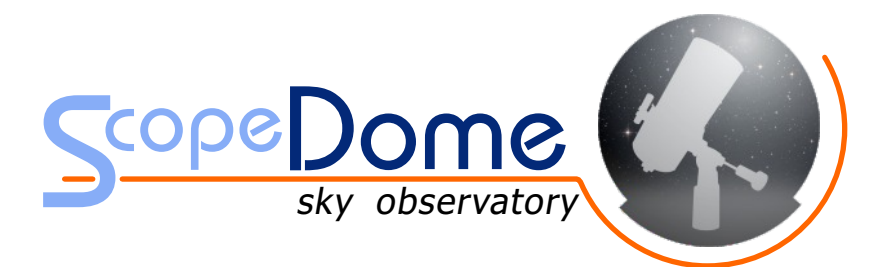

# **Instrukcja**

**ScopeDome USB Card ver. 2.0**

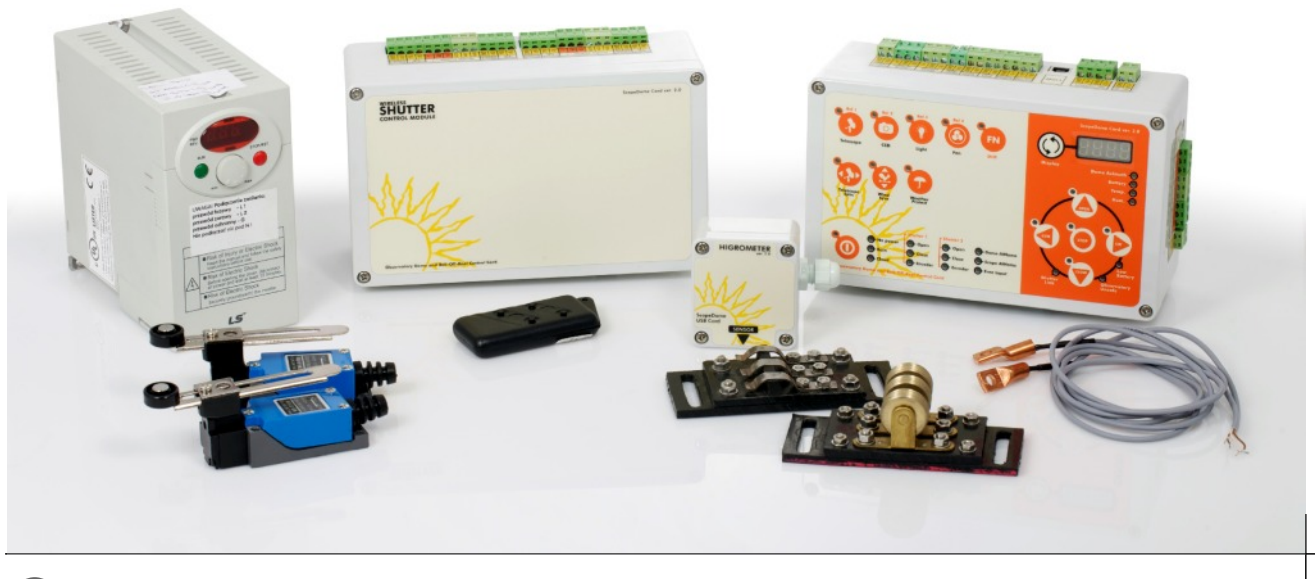

# **ScopeDome USB Card ver. 2.0**

# **Spis Treści**

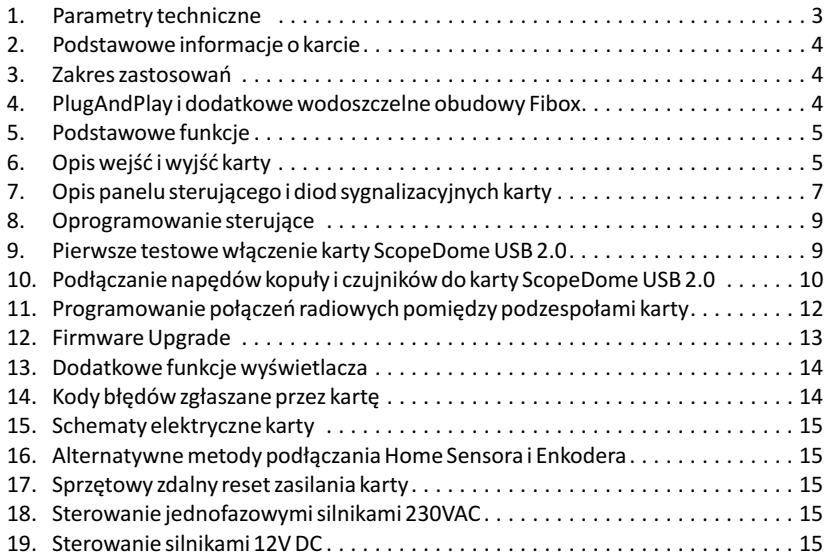

# **1. Parametry techniczne**

**Wraz z kart¹ w zale¿noœci od zamówienia dostarczamy**  hastepujace podzespoły:

### 1. **Część stacjonarna**

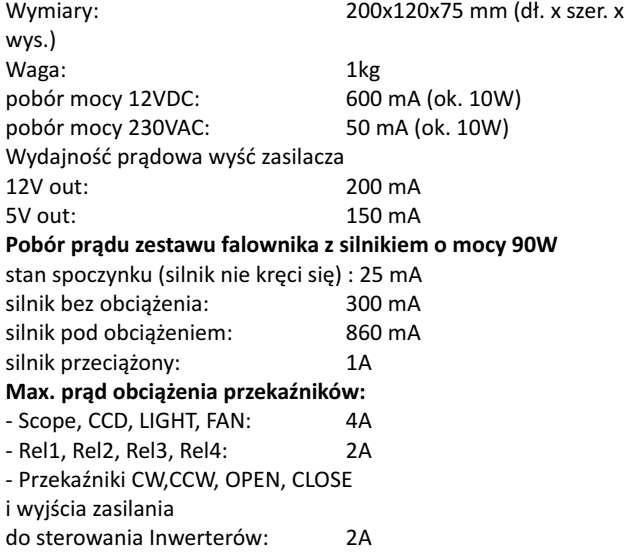

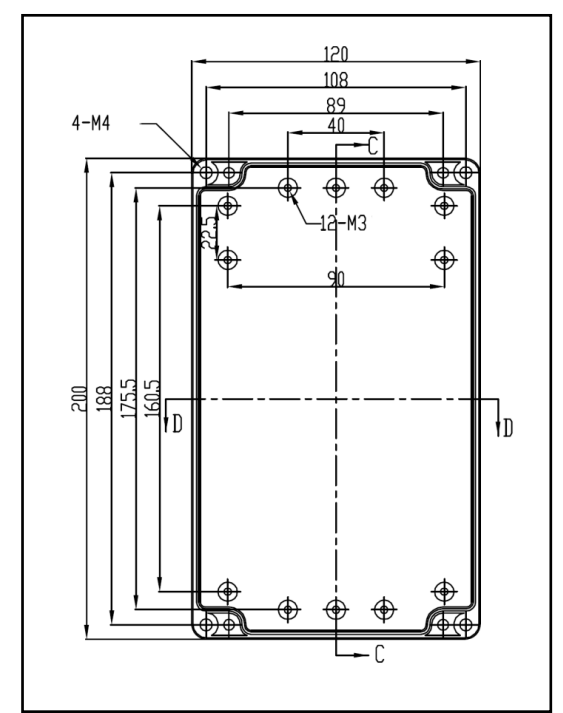

Rys. 1 Schemat obudowy części stacjonarnej i ruchomej

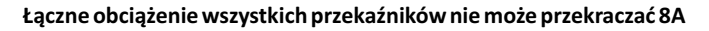

#### **2.** Część ruchoma

Wymiary: 200x120x75 mm (dł. x szer. x wys.) Waga: 1 kg pobór mocy 12VDC: 300 mA (ok. 4W) pobór mocy 230VAC: 20 mA (ok. 4W) zasięg nadajnika: b a bok. 5 m

### **3. Home Sensor**

Wymiary:  $47x47x27$  mm (dł. x szer. x wys.) Rozstaw wideł czujnika: 15 mm Głębokość wideł czujnika: 12 mm

### **4. Enkoder**

Wymiary: 47x47x27 mm (dł. x szer. x wys.) Rozstaw wideł czujnika: 15 mm Głębokość wideł czujnika: 12 mm

**5. Pilot radiowy**

Wymiary: 85x36x15 mm (dł. x szer. x wys.) żywotność baterii: ok. 3 miesiące<br>zasieg nadajnika: ok. 3 m zasięg nadajnika:

**6. Higrometr**

max. długość przewodów: 2m

Wymiary: 64x58x35 mm (dł. x szer. x wys.)

Wymiary:  $35x12x10$  mm (dł. x szer. x wys.) max. długość przewodów: 5m **7. Termometr TempIn i TempOut**

### 8. Styki zasilające część ruchomą kopuły

(for ScopeDome 4M i 55M)

Wymiary (część z rolkami): 120x48x40 mm (dł. x szer. x wys.) Wymiary (część z stykami): 120x48x20 mm (dł. x szer. x wys.)

64  $57$  $17$ 쉐의 ပ္ယာ 3C

Rys. 2 Schemat obudowy Higrometru i Home Sensora

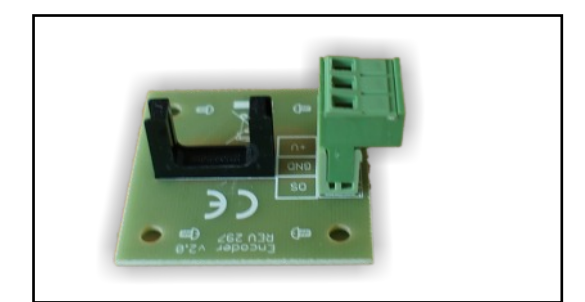

Rys. 3 Płytka Enkodera i HomeSensora

# **2. Podstawowe informacje o karcie**

**Bezprzewodowa karta ScopeDome USB ver. 2.0 przeznaczona jest do sterowania obserwatoriów astronomicznych.** 

#### Składa się z czterech podstawowych części:

- głównej montowanej przy teleskopie, sterującej silnikiem obrotowym kopuły,
- obrotowej montowanej na części ruchomej kopuły i sterującej klapami,
- bezprzewodowego pilota pozwalającego na wygodne kontrolowanie ruchu kopuły podczas obserwacji wizualnych,
- oprogramowania sterującego dla systemu Windows.

Uniwersalna konstrukcja karty pozwala na sterowanie ró¿nymi rodzajami kopuł. Dzieki ośmiu wbudowanym przekaźnikom umożliwia ona sterowanie zasilaniem wyposa¿enia obserwatorium np. teleskopem, kamerą, oświetleniem, wentylacją. Karta wyposażona jest w niezbędne wejścia sygnalizujące stan kopuły i wejścia enkoderów mierzących jej azymut i położenie klap. Część sterująca klapami komunikuje się z główną częścią karty poprzez łącze radiowe lub przewodowo po interfejsie RS 485. Komunikacja karty z teleskopem realizowana jest przez platformê ASCOM 6.0 lub atlas nieba TheSky6. Karta przystosowana jest do współpracy z różnego rodzaju stacjami pogodowymi i czujnikami zachmurzenia.

# **3. Zakres zastosowañ**

Karta ScopeDome USB ver. 2.0 pozwala na kontrolowanie pracy kopuł różnych producentów wyposażonych w jedną lub dwie klapy oraz wszelkiego rodzaju obserwatoriów Roll-Off-Roof. Układ wyjść kontrolujących pracę silników napędzających kopułę i klapy jest uniwersalny i pozwala na używanie dowolnych silników: od typowych dla małych kopuł silników prądu stałego 12V, przez silniki krokowe, po trójfazowe silniki prądu zmiennego. W przypadku użycia silników 12V należy zastosować odpowiedni Relay Box. Komunikacja karty z komputerem odbywa się poprzez łącze USB.

Oprogramowanie karty umożliwia kontrolowanie za jej pomocą kopuł o dowolnej średnicy.

Karta ma wbudowany uniwersalny zasilacz 110 lub 230V AC, może też być zasilana z typowego zasilacza o napięciu 12V DC.

# **4. PlugAndPlay i dodatkowe wodoszczelne obudowy Fibox**

Na życzenie dostarczamy karty z zintegrowanym okablowaniem PlugAndPlay dostosowanym do typowego schematu sterowania obserwatorium dla produkowanych przez nas kopuł. Pozwala ono na natychmiastowe włączenie karty bez znajomości schematów elektrycznych i doświadczenia w montażu instalacji. Dodatkowo istnieje możliwość zamontowania karty w wysokiej jakości, estetycznych i wodoszczelnych obudowach FIBOX.

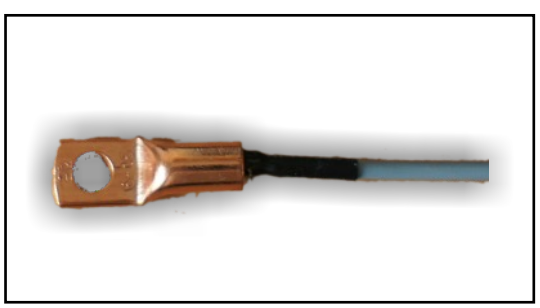

Rys. 4 Termometr TempIn i TempOut

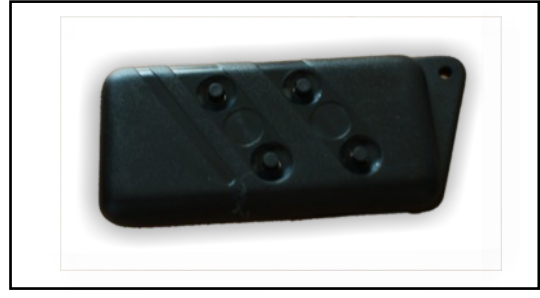

Rys. 5 Pilot Radiowy

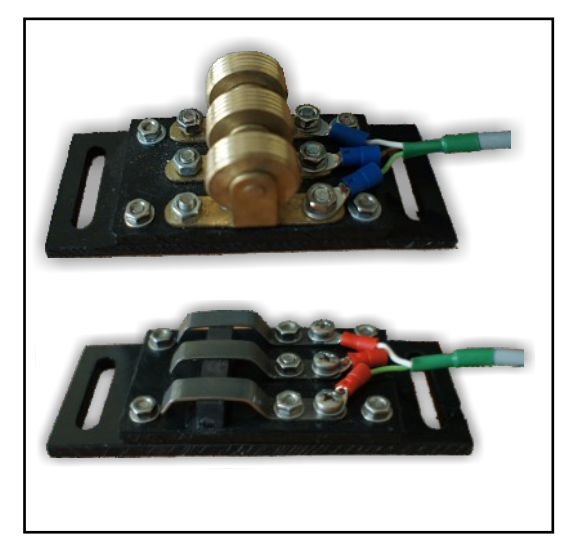

Rys. 6 Styki zasilające do kopuł 4M i 55M

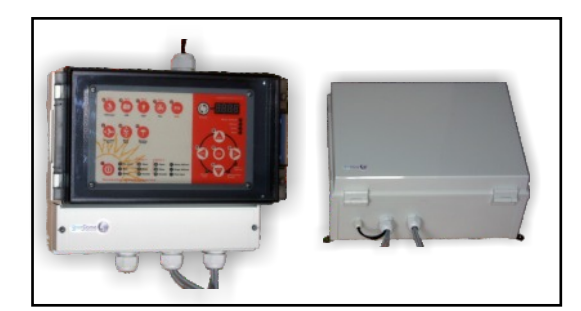

Rys. 7 Wodoszczelne obudowy Fibox

# **5. Podstawowe sprzêtowe funkcje realizowane przez kartê**

- 1. Sterowanie silnikiem obrotowym i pomiar azymutu kopuły
- 2. Sterowanie silnikami dwóch klap kopuły oraz przekazywanie informacji o ich stanie, każda z klap może być wyposażona w enkoder mierzący jej położenie
- 3. Sterowanie zasilaniem ośmiu urzadzeń wyposarzenia obserwatorium
- 4. Awaryjne zamykanie klapy w przypadku zaniku zasilania z sieci energetycznej
- 5. Awaryjne zamykanie klapy w przypadku rozładowania baterii podtrzymujących zasilanie
- 6. Awaryjne zamykanie klapy w przypadku złych warunków pogodowych
- 7. Awaryjne zamykanie klapy w przypadku utraty połączenia z komputerem sterującym
- 8. FindHome wyszukiwanie sensora pozycji Home
- 9. Zapamiętywanie pozycji kopuły po wyłączeniu zasilania
- 10. Współpraca z czujnikami deszczu i chmur
- 11. Wejście Observatory Safe do sprzętowego blokowania działania silników
- 12. Weiście ScopeAtHome
- 13. Wyświetlanie podstawowych informacji o stanie czujników obserwatorium
- 14. Pomiar temperatury wewnętrznej, zewnętrznej, wilgotności i ciśnienia
- 15. Pomiar napięcia baterii zasilających
- 16. Zdalne procedury zmiany wewnetrznego firmware karty, bez konieczności fizycznej obecności w obserwatorium

# **6. Opis wejść i wyjść karty**

#### **Uwaga**

- Kolorem czerwonym oznaczone są wyjścia na których pojawia się wysokie napięcie przed ich podłączeniem należy bezwzględnie odłączyć zasilanie karty.
- Podczas podłączania karty do sieci energetycznej 230/110 VAC należy koniecznie sprawdzić próbnikiem polaryzację przewodów L (faza) ,N (ziemia) oraz prawidłowo podłączyć przewód ochronny PE. Nieprawidłowe podłączenie grozi **uszkodzeniem komputera steruj¹cego oraz spowoduje wadliwe dzia³anie karty.**

Wszystkie wyjścia i wejścia karty wyprowadzone są na złączki z zaciskami śrubowymi, max. przekrój przewodu 2.5 mm2.

### **Cześć stacjonarna (Main)**

#### **Zasilanie**

- Line 230VAC wejście czujnika zaniku zasilania
- UPS 230 VAC główne wejście zasilania karty 110 lub 230 VAC
- OUT 230 VAC pomocnicze wyjście 230 VAC do podłączania zasilania innych urządzeń, przewidziane do podłączenia zasilania części ruchomej karty, maksymalne obciążenie 4A, nie zabezpieczone bezpiecznikiem
- DC IN 12V wejście do zasilania karty napięciem stałym 12V
- DC OUT 12V/5V wyjście stabilizowanego napięcia stałego 12V/5V (0.5A) z zasilacza wewnętrznego karty, które można wykorzystać do zasilania wyposażenia obserwatorium
- RS485 wyjście do przewodowego sterowania częścią ruchomą karty

#### **Sterowanie zasilaniem wyposa¿enia obserwatorium**

- FAN wyjście zasilania 230VAC przeznaczone do sterowania chłodzeniem lub ogrzewaniem obserwatorium
- SCOPE wyjście zasilania 230VAC przeznaczone do sterowania zasilaniem teleskopu
- CCD wyjście zasilania 230VAC przeznaczone do sterowania zasilaniem kamery CCD
- Relay1 wyjście styków przekaźnika No/NC do dowolnego wykorzystania
- Relay2 wyjście styków przekaźnika No/NC do dowolnego wykorzystania
- Relay3 wyjście styków przekaźnika No/NC do dowolnego wykorzystania
- Relay4 wyjście styków przekaźnika No/NC do dowolnego wykorzystania

#### **Sterowanie silnikiem obrotowym kopuły**

- Dome Inverter
	- COM, CW, CCW wyiścia do sterowania inwerterem silnika lub RelayBox'a L, PE, N – wyjścia 230VAC do zasilania inwertera

#### **Wejścia czujników stanu obserwatorium**

- Cloud Sensor wejście logiczne czujnika chmur, współpracuje bezpośrednio z AG CloudWacher i Boltwood Cloud Sensor
- DomeAtHome wejście logiczne czujnika pozycji Home kopuły
- Dome Enkoder wejście enkodera zliczającego pozycje kopuły
- Obs. Safe wejście logiczne do blokowania działania silników w przypadku, gdy ruch kopuły lub dachu może spowodować uszkodzenie wyposażenia obserwatorium, w szczególności teleskopu
- Scope AtHome wejście logiczne sygnalizujące zaparkowanie teleskopu
- Free Input wejście logiczne do dowolnego wykorzystania
- Analog Input wejście analogowe do pomiaru napięcia baterii zasilającej część główną karty

#### **Wspó³praca z rozszerzeniami sprzêtowymi**

• RS485 - Wyjście na opcionalne rozszerzenia karty w standardzie Rs485

#### **Komunikacja z komputerem**

• USB – port USB karty do komunikacji z komputerem

### **Cześć ruchoma (Rotate)**

#### **Zasilanie**

- UPS 230 VAC główne wejście zasilania karty 110 lub 230 VAC
- DC IN 12V wejście do zasilania karty napięciem stałym 12V
- RS485 wyjście do przewodowego sterowania częścią ruchomą karty

#### **Sterowanie zasilaniem wyposa¿enia obserwatorium**

• LIGHT – wyjście zasilania 230VAC przeznaczone do sterowania oświetleniem górnym w części ruchomej kopuły

### **Sterowanie silnikiem klapy Nr 1**

- Shutter Inverter 1
	- COM, Open, Close wyjścia do sterowania inwerterem silnika lub RelayBox'a L, PE, N - wyjścia 230VAC do zasilania inwertera
- Close1 Sensor wejście logiczne czujnika zamknięcia klapy nr 1
- Close1 LS wejście ogranicznika ruchu klapy nr 1 (Limit Switch)
- Open1 Sensor wejście logiczne czujnika otwarcia klapy nr 1
- Open1 LS weiście ogranicznika ruchu klapy nr 1 (Limit Switch)

#### **Sterowanie silnikiem klapy Nr 2**

- Shutter Inverter 2
	- COM, Open, Close wyjścia do sterowania inwerterem silnika lub RelayBox'a L, PE, N – wyjścia 230VAC do zasilania inwertera
- Close2 Sensor wejście logiczne czujnika zamknięcia klapy nr 2
- Close2 LS wejście ogranicznika ruchu klapy nr 2 (Limit Switch)
- Open2 Sensor wejście logiczne czujnika otwarcia klapy nr 2
- Open2 LS wejście ogranicznika ruchu klapy nr 2 (Limit Switch)

#### **Wejścia czujników stanu obserwatorium**

- Higrometer wejście czujnika wilgotności i temperatury
- Rain Sensor wejście logiczne czujnika deszczu, współpracuje bezpośrednio z AG CloudWacher i Boltwood Cloud Sensor
- Shutter 1 Encoder wejście enkodera zliczającego pozycje klapy nr 1
- Shutter 2 Encoder wejście enkodera zliczającego pozycje klapy nr 2
- Analog Input wejście analogowe do pomiaru napięcia baterii zasilającej część ruchomą karty
- Temp. In wejście termometru do pomiaru temperatury wewnetrznej w kopule•Temp. Out wejście termometru do pomiaru temperatury zewnętrznej kopuły

# **7. Opis panelu sterującego i diod sygnalizacyjnych karty**

### **Przyciski sterujące**

- On/OFF wyłącznik zasilania karty przełączający ją w tryb oszczędzania energii StandBy
- Telescope włączanie i wyłączanie zasilania teleskopu
- CCD włączanie i wyłączanie zasilania kamery CCD
- Light włączanie i wyłączanie zasilania oświetlenia górnego w części ruchomej kopuły
- Fan włączanie i wyłączanie zasilania wentylatora
- Shift przycisk funkcyjny po jego wciśnięciu:

- przyciski Telescope, CCD, LIGHT, Fan sterują i sygnalizują stan przekaźników Rel1, Rel2, Rel3, Rel4

- przyciski OPEN, CLOSE sterują ruchem drugiej klapy (jeśli karta skonfigurowana jest do obsługi dwóch klap, domyślne ustawienia to obsługa jednej klapy)

- zmienia się informacja wyświetlana na wyświetlaczu alfanumerycznym

- kilkusekundowe przytrzymanie przycisku w stanie StandBy sygnalizowane zapaleniem siê zielonej diody LED obok przycisku wprowadza kartę w tryb programowania komunikacji radiowej

- TelescopeSync gdy karta współpracuje z komputerem, pozwala na ręczne włączenie trybu synchronizacji ruchu kopuły z ruchem teleskopu
- WindSync gdy karta współpracuje z komputerem, pozwala na ręczne włączenie trybu synchronizacji ruchu kopuły z kierunkiem wiatru
- Weather Protect gdy karta współpracuje z komputerem, pozwala na reczne włączenie trybu WeatherProtect zamykającego kopułę w przypadku złych warunków pogodowych (opady deszczu, silny wiatr, zachmurzenie
- Display służy do przełączania informacji wyświetlanych na panelu alfanumerycznym
- CW, CCW, OPEN, CLOSE, STOP przyciski sterujące działaniem silników obrotowych i klapy

## **Diody sygnalizacyjne**

Obok każdego z przycisków sterujących umieszczona jest dioda sygnalizująca jego stan.

- NoPower sygnalizuje zanik napięcia zasilania na wejściu czujnika zasilania (Line 230VAC)
- Rain sygnalizuje zwarcie wejścia Rain Sensor
- Cloud sygnalizuje zwarcie wejścia Cloud Sensor
- Shutter 1
	- Open sygnalizuje zwarcie czujnika otwarcia klapy Open 1 Sensor
	- Close sygnalizuje zwarcie czujnika zamknięcia klapy Close 1 Sensor
	- Encoder sygnalizuje stan enkodera klapy 1 (mruganie diody podczas ruchu klapy oznacza prawidłowe działanie enkodera)
- Shutter 2
- Open sygnalizuje zwarcie czujnika otwarcia klapy Open 2 Sensor
- Close sygnalizuje zwarcie czujnika zamknięcia klapy Close 2 Sensor

- Encoder – sygnalizuje stan enkodera klapy 2 (mruganie diody podczas ruchu klapy oznacza prawidłowe działanie enkodera)

- Dome AtHome sygnalizuje stan czujnika Home Sensor kopuły
- Scope AtHome sygnalizuje stan czujnika AtHome teleskopu
- Free Input sygnalizuje stan czujnika FreeInput
- Shutter Link sygnalizuje prawidłowe połączenie radiowe z częścią ruchomą karty
- Observatory Unsafe sygnalizuje stan wejścia Observatory Safe
- Low Battery sygnalizuje zbyt niskie napięcie baterii zasilających kartę

# **Diody Sygnalizujące tryb wyświetlacza (Shift wyłączony)**

- Dome Azimuth wyświetlacz pokazuje azymut, na jaki ustawiona jest kopuła
- Battery wyświetlacz pokazuje napięcie baterii podłączonej do wejścia analog części głównej karty
- Temp. wyświetlacz pokazuje temperaturę wewnątrz kopuły
- Hum. wyświetlacz pokazuje wilgotność powietrza

### **Diody Sygnalizujące tryb wyświetlacza (Shift włączony)**

- Dome Azimuth wyświetlacz pokazuje temperaturę z czujnika wilgotności
- Battery wyświetlacz pokazuje napięcie baterii podłączonej do wejścia analog części ruchomej karty
- Temp. wyświetlacz pokazuje temperaturę na zewnątrz kopuły
- Hum. wyświetlacz pokazuje ciśnienie atmosferyczne w Hp

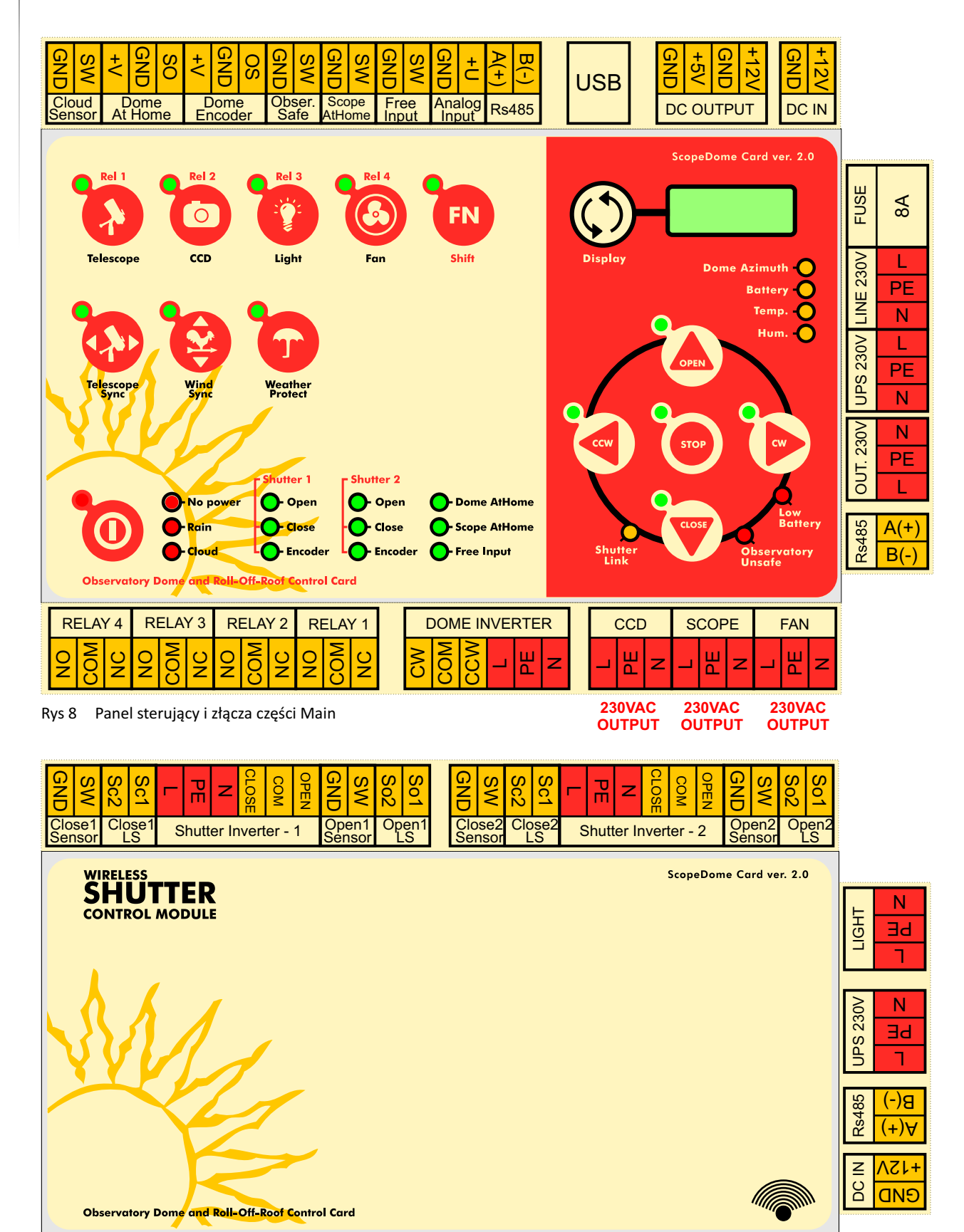

 $\mathfrak{c}_2$  $\mathbb{E}$   $\mathbb{I}$ CK  $\leq$   $\mid$ **Higrometer**  $\overline{a}$ SW  $\frac{2}{5}$ Rain senso Shutter 1 Encoder  $\frac{2}{5}$ SO  $\geq$ GND  $\Rightarrow$ GND  $\geq$ GND  $\geq$ GND Shutter 2 Encoder Analog Temp. Temp. Temp. Out Rys 9 Panel i złącza części Rotary

# **8. Oprogramowanie sterujące ScopeDome USB Driver**

Wraz z kartą dostarczane jest oprogramowanie sterujące ScopeDome USB Driver. Najnowsza wersie drivera można pobrać z naszej strony WWW: http://www.scopedome.com. Za jego pomocą można ustawiać wszystkie parametry konfiguracyjne karty oraz poprzez platforme ASCOM lub program TheSky6 synchronizować położenie kopuły z teleskopem. Z poziomu drivera można również kontrolować zasilanie wyposażenia obserwatorium. Driver współpracuje z popularnymi stacjami pogodowymi oraz czujnikami zachmurzenia.

Pełna dokumentacja i opis wszystkich funkcji drivera znajduje się w help'ie dołączonym do oprogramowania. Parametry konfiguracyjne opisane są również w dymkach wyświetlanych po wybraniu ich myszką. Po naciśnięciu przycisku "Restore Default" i zapisaniu ustawień w oknie "Config" karta powinna prawidłowo sterować kopułą.

Do karty dołączane są jeszcze dwa programy. Pierwszy z nich DCMLib\_Test.exe jest typowym oprogramowaniem "low level" do serwisowania karty. Pozwala on na sprawdzenie i ustawienie wszystkich parametrów konfiguracyjnych karty. Drugi program to ScopeDome Demo.exe –służy do celów demonstracyjnych i testów działania mechanizmów napędowych kopuły.

# **9. Pierwsze testowe włączenie karty ScopeDome USB 2.0**

Aby przetestować działanie karty, wystarczy w pierwszej kolejności podłaczyć zasilanie do części głównej i ruchomej oraz przy pomocy ekranowanego kabla USB podłączyć kartę do komputera. Po podłączeniu karty do portu USB w Menadżerze Urządzeń na liście portów COM powinien pojawić się wirtualny USB Serial Port (np. COM 40) powiązany z kartą ScopeDome w oparciu USB Serial Converter dostarczony przez firmę FTDI.

Jeśli karta nie pojawiła się na liście portów COM i LPT w Menadżerze Urządzeń, należy odłączyć kabel USB, a następnie uruchomić program CDM20814\_Setup.exe, który zainstaluje niezbędne drivery, pozwalające na komunikacjê karty z komputerem.

Po podłączeniu zasilania do obu części karty, należy zwrócić uwagę, czy zapaliła się dioda "Shutter Link" – sygnalizująca stabilną komunikację pomiędzy obiema częściami karty. Jeśli komunikacja między częściami karty nie została prawidłowo nawiązana, należy przejść do punktu: Programowanie połączeń radiowych.

Następnie należy zainstalować najnowszą wersję programu ScopeDome USB Driver, dostarczoną przez ScopeDome. Po pierwszej instalacji program wyświetli tylko okno "Config". Po prawidłowej instalacji oprogramowania należy w oknie "Config" wpisać następujące parametry:

- 1. W zakładce "Dome" wpisać promień kopuły
- 2. W zakładce "Card Config" w polu "Select Io Card" wybrać właściwy typ karty
- 3. Nacisnać przycisk "Restore Default" na dole okna
- 4. Na koniec nacisnąć przycisk "Save Settings" który zamknie okno "Config" i otworzy główny panel sterujący programu.
- 5. Pozostałe parametry konfiguracyjne można wprowadzić później zgodnie z informacjami zawartymi w Help'ie do oprogramowania.

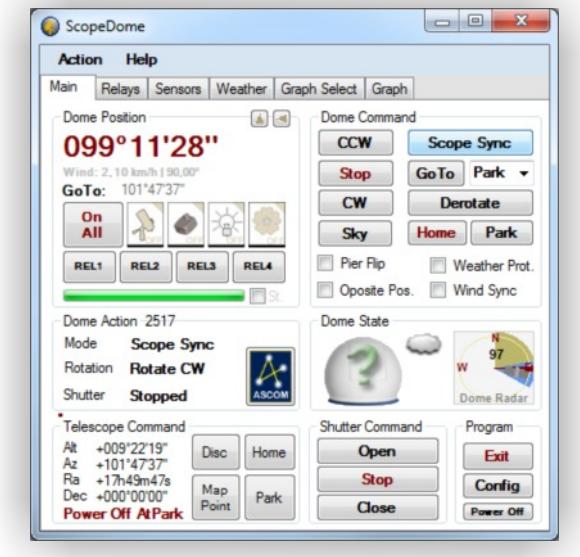

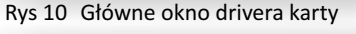

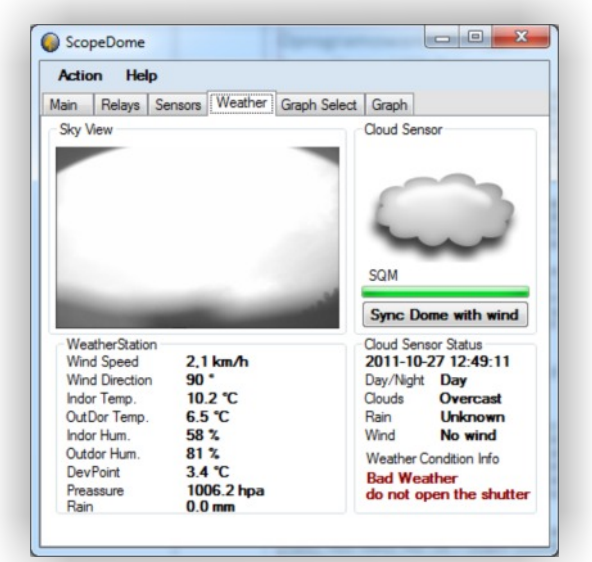

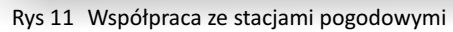

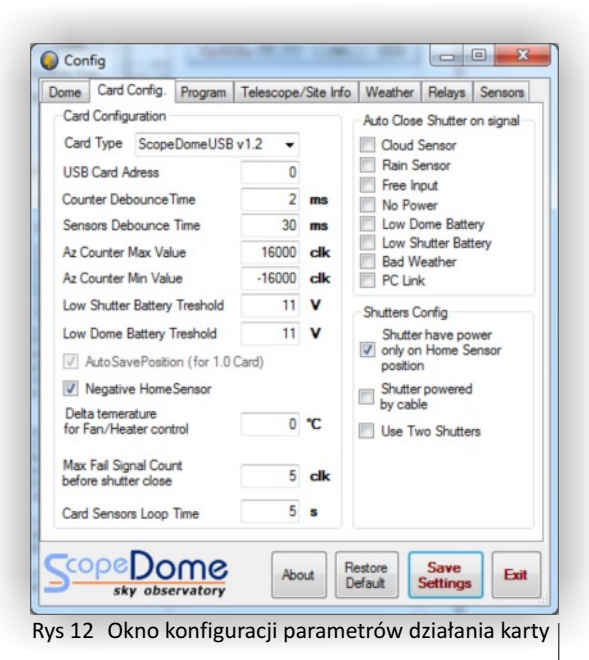

Po tym etapie oprogramowanie bez żadnych komunikatów błędów powinno przejść do głównego okna sterującego obserwatorium, karta powinna też prawidłowo komunikować się z komputerem sterującym. Można to łatwo sprawdzić, naciskając na niej przyciski CW, CCW, Open, Close, lub właczając zasilanie teleskopu, kamery - czy też oświetlenie obserwatorium. Z jednej strony na karcie powinny zapalać się odpowiednie diody LED, sygnalizujące stan przekaźnika oraz powinien być słyszalny dźwięk (charakterystyczne "klick") załączanego przekaźnika. Z drugiej strony ScopeDome USB Driver na ekranie komputera powinien odpowiednio wyświetlać informacje o stanie przekaźników karty. Musi również działać sterowanie karty z poziomu komputera. Naciskanie przycisków CW, CCW, Open, Close oraz sterujących zasilaniem wyposażenia obserwatorium w głównym oknie sterującym programu powinno przełączać odpowiednie przekaźniki na karcie.

Jeśli driver nie nawiązał komunikacji z kartą, zostanie wyświetlone okno błędu z komunikatem: "ScopeDome USB Card v2.0 is not connected". W takim przypadku należy w pierwszej kolejności sprawdzić, czy wirtualny port COM powiązany z kartą jest widoczny na liście urządzeń podłączonych do komputera, a następnie jeszcze raz spróbować uruchomić program. Jeśli komunikat się powtarza, należy skontaktować się przez SkyPe lub telefonicznie z naszym serwisem.

#### Serwis oprogramowania przez SkyPe jest dostępny przez konto z id: "JacekPala" – preferujemy połączenia typu Chat. **Uwaga**

Do łączenia karty ScopeDome USB z komputerem, ze względu na sterowanie silnikami dużej mocy podłączanymi do sieci 230VAC (obciążenia indukcyjne), należy koniecznie stosować ekranowane kable USB . Niezbędne jest też sprawdzenie prawidłowego podłączenia linii zasilania 230VAC (L, N, PE) – nieprawidłowe podłączenie zasilania karty grozi uszkodzeniem komputera sterującego w obserwatorium. Może też ono być przyczyną nieprawidłowego działania karty sterującej ScopeDome USB.

# **10. Podłaczenie napedów kopuły i czujników stanu obserwatorium**

Po sprawdzeniu prawidłowego działania karty na podstawowym poziomie można przystąpić do podłaczania do niej napedu obrotowego i napedu klapy kopuły oraz wszystkich pozostałych czujników. Dobrym pomysłem jest niepodłaczanie tych wszystkich elementów na raz, a raczej postepowanie krok po kroku. Na każdym etapie warto sprawdzać, czy podłaczone przez nas podzespoły działają prawidłowo.

### Sugerujemy następującą kolejność podłączania:

- 1. Silnik i inwerter napêdu obrotowego
- 2. Home Sensor
- 3. Dome Enkoder
- 4. Close Limit Switch
- 5. Open Limit Switch
- 6. Silnik i inwerter napędu klapy
- 7. Pozostałe czujniki pogodowe i zasilania (termometry in i out, , higrometr, cloud sensor lub rain sensor, czuinik zaniku zasilania)
- 8. Zasilanie awaryjne (UPS)
- 9. Zdalne sterowanie zasilaniem obserwatorium

Oczywiście Klienci, którzy zamówili okablowanie w wersji PlugAndPlay, mogą po prostu od razu połączyć wszystkie kable zgodnie z ich numeracją. Cała automatyka obserwatorium jest przygotowywana i sprawdzana przez nas. Przed wysłaniem automatyki obserwatorium w wersji PlugAndPlay zawsze testujemy przez kilka godzin jej dzia³anie w naszym laboratorium.

#### Samodzielne podłączenie karty, silników i sensorów wymaga doświadczenia w czytaniu i zrozumieniu schematów elektrycznych oraz pewnych zdolności manualnych.

Naszym zdaniem jest to w stanie zrobić typowy elektryk, wykonujący np. instalacje w domkach jednorodzinnych. **Mile widziane bedzie, jeśli osoba instalująca kartę bedzie miała choćby minimalne doświadczenie** w wykonywaniu układów automatyki przemysłowej badź instalacji typu "inteligentny dom".

### Jak sprawdzić prawidłowe działanie czujnika Home Sensor?

Po podłączeniu zgodnie ze schematem czujnika "Home Sensor" należy włączyć zasilanie karty i przesłonić czymś (np. kawałkiem papieru) widły czujnika. Jeśli Home Sensor działa prawidłowo dioda "Dome At Home", sygnalizująca jego stan, powinna się zapalać i gasnać.

### **Jak sprawdzić prawidłowe działanie Dome Enkoder?**

Procedura testowa enkodera jest identyczna z "Home Sensor", problem polega jedynie na tym, że stan enkodera pozycji kopuły nie jest wyświetlany wprost na panelu karty. Jeśli nie zainstalowaliśmy jeszcze oprogramowania ScopeDome USB Driver, najprostszą metodą testu jest podłączenie wtyczki enkodera w miejsce Home Sensora i obserwowanie diody "Dome At Home". Jeśli mamy już zestawione połączenie z komputerem, możemy obserwować działanie enkodera na ekranie. Podczas obrotów kopuły (przyciski CW i CCW) powinien zmieniać się azymut kopuły. Bezpośrednio stan czujnika można odczytać, wybierając zakładkę "Sensors" w głównym oknie programu. Stan enkodera jest sygnalizowany przez pole "Az Counter".

### Jak sprawdzić prawidłowe działanie wyłaczników krańcowych klapy?

Po podłaczeniu zgodnie ze schematem wyłaczników krańcowych należy właczyć zasilanie karty i koniecznie jeszcze przed podłączeniem silników sprawdzić ich działanie. Po naciśnięciu wyłącznika krańcowego, podłączonego do gniazda "Open 1 Sensor", na panelu karty powinna zapalać się dioda Led "Shutter 1 Open"; analogicznie, po naciśnięciu wyłącznika, podłączonego do gniazda "Close 1 Sensor", powinna zapalać się dioda "Shutter 1 Close". Następnie możemy podłączyć silniki napędzające klapę i sprawdzić, czy ręczne naciskanie wyłączników krańcowych zatrzymuje ich ruch.

### Jak sprawdzić prawidłowe działanie czujników pogodowych i innych sensorów?

- wyjęcie wtyczki doprowadzającej napięcie 230VAC do wejścia "Line 230V" powinno powodować zapalenie się diody "No Power"
- zwarcie wejścia "Cloud Sensor" powinno powodować zapalenie się diody "Clouds"
- zwarcie wejścia "Rain Sensor" powinno powodować zapalenie się diody "Rain"
- zwarcie wejścia "Free input " powinno powodować zapalenie się diody "Free Input"
- zwarcie wejścia "Scope AtHome" powinno powodować zapalenie się diody "Scope AtHome"

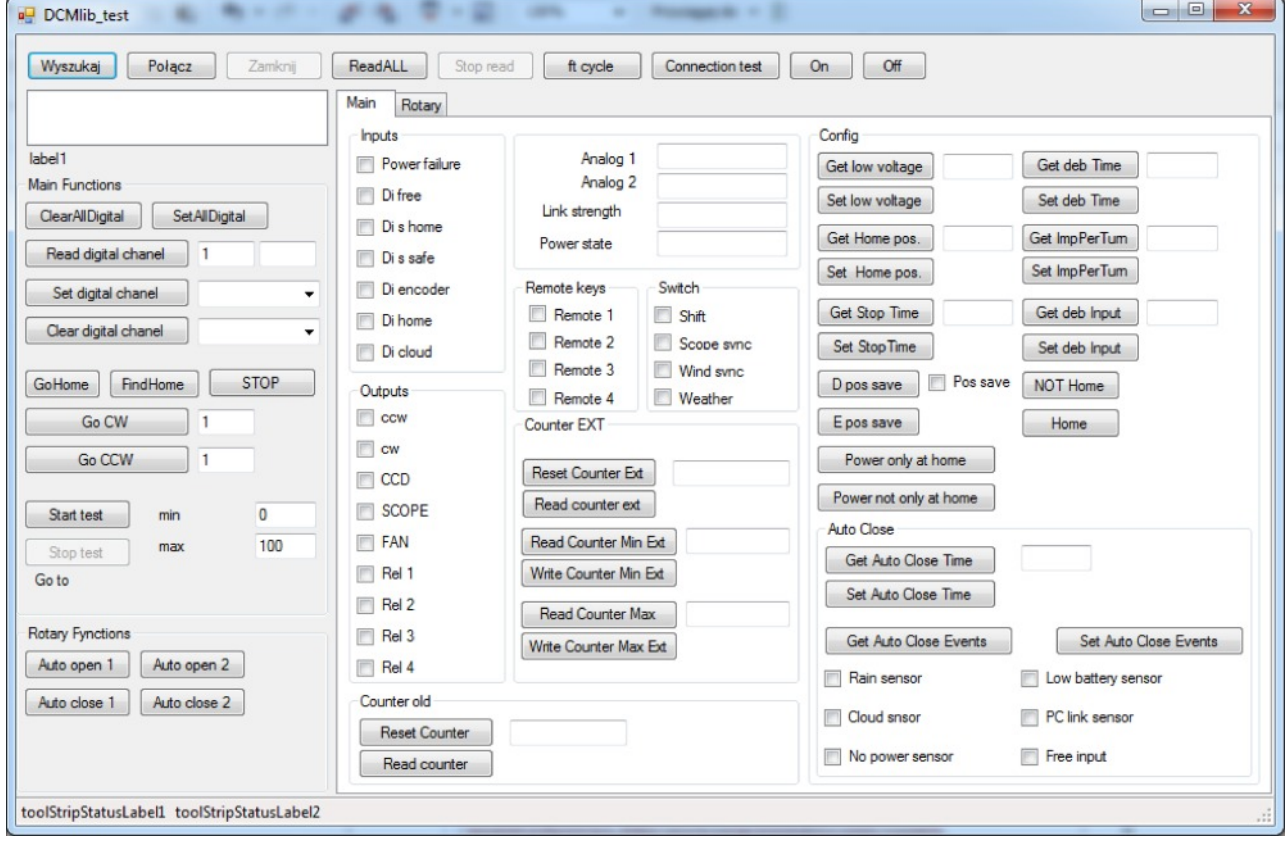

#### Rys. 13 ScopeDome USB Card Test Application

# **11. Programowanie połączeń radiowych** pomiedzy podzespołami karty

Karta dostarczana jest przez ScopeDome z prawidłowo skonfigurowanymi połączeniami radiowymi pomiędzy jej podzespołami. Jeśli połaczenia radiowe nie działaja, należy skorzystać z poniższej instrukcji.

By rozpoczać programowanie połaczeń radiowych pomiedzy podzespołami karty ScopeDome USB Card ver. 2.0, należy przełaczyć ja w tryb StandBy. Warto również ustawić obie cześci karty tak, by dzieliła je jak najmniejsza odległość.

Po włączeniu zasilania karta ustawia się automatycznie w tryb "Power On" – by go wyłączyć i przejść do trybu "StandBy" - naciśnij przycisk "Power On/Off".

### **Programowanie połączenia z pilotem:**

- 1. Przed programowaniem połączenia radiowego z pilotem sterującym należy odłączyć zasilanie od części ruchomej karty.
- 2. Sprawdź, czy w pilocie zainstalowana jest bateria.
- 3. Naciśnij przycisk "Power On/Off" na panelu sterującym karty tak, by wprowadzić ją w tryb "StanBy". Wejście w tryb StandBy sygnalizowane jest zapaleniem się czerwonej diody obok przycisku "Power On/Off" i wygaszeniem wyświetlacza alfanumerycznego na karcie.
- 4. Przytrzymaj przez ok. 5 sekund przycisk "FN" na karcie do chwili zapalenia się obok niego zielonej diody LED.
- 5. Naciśnij dowolny przycisk na pilocie prawidłowe zaprogramowanie połaczenia radiowego sygnalizowane jest wyświetleniem na wyświetlaczu alfanumerycznym, na części głównej karty, cyfry z zakresu od 1 do 4. Info: Kartę można sterować przy pomocy czterech pilotów po ich uprzednim zaprogramowaniu.
- 6. Prawidłowe działanie pilota można sprawdzić po ponownym włączeniu zasilania karty. Po naciśnieciu przycisku na pilocie powinna zapalać się odpowiednia dioda przy przyciskach na części głównej karty: CW, CCW, Open, Close.

#### **Uwaga:**

przed programowaniem połączeń radiowych pomiędzy kolejnymi pilotami lub częściami ruchomymi karty należy włączyć i wyłączyć zasilanie części głównej karty.

### **Programowanie połączenia z częścią ruchomą:**

- 1. Odłącz zasilanie od części ruchomej karty.
- 2. Przełącz część główną karty w tryb StandBy.
- 3. Przytrzymaj przez ok. 5 sekund przycisk "FN" na karcie do chwili zapalenia się obok niego zielonej diody LED.
- 4. Podłącz zasilanie do części ruchomej karty.
- 5. Po otworzeniu obudowy karty przyciśnij mały czarny wyłącznik, znajdujący się obok transformatora.
- 6. Po chwili na wyświetlaczu alfanumerycznym powinna pojawić się liczba z zakresu od 1 do 5 sygnalizująca zestawienie połączenia pomiędzy częścią główną karty a jej częścią ruchomą.
- 7. Prawidłowe działanie części ruchomej można sprawdzić, naciskając przycisk LIGHT na części głównej. Z części ruchomej powinien być słyszalny charakterystyczny "klik" załączanego przekaźnika sterującego oświetleniem.

# **12. Firmware Upgrade**

Uwaga, po wgraniu nowego firmware'u wszystkie ustawienia karty resetują się i należy je skonfigurować od nowa. Niezbędne do prawidłowego działania, typowe parametry, zostaną ustawione automatycznie po pierwszym uruchomieniu oprogramowania sterującego ScopeDome USB driver ver 2.0. By wstępnie zaprogramować kartę, należy jedynie w oknie "Config" drivera wprowadzić promień kopuły i wybrać typ podłaczonej karty, a nastepnie nacisnać przycisk "Restore Default" i zamknać okno konfiguracji programu, naciskając przycisk "Save Settings".

Jeśli wcześniej miałeś już w obserwatorium zainstalowana i skonfigurowana karte oprogramowanie ScopeDome USB Driver – przy pierwszym uruchomieniu odtworzy wszystkie twoje ustawienia.

Wraz z driverem na płycie CD-Rom dostarczana jest najnowsza wersja firmware'u. Można też ją pobrać ze strony www. ScopeDome.com (zakładka download). Firmaware do karty znajduje siê w podkatalogu: "Software\Card\_Firmware\ScopeDomeUSBCard\_ver\_2.0\ver. 2.3" "Software\Card\_Firmware\<Card\_Type>\<Firmware\_Version>"

W podkatalogach "Main" i "Rotary" znajda państwo najnowszą wersję firmware.

Wgrywanie firmware do karty należy koniecznie rozpoczać od cześci ruchomej "Wireless Shutter Control Module".

### **Upgrade firmware'u w części "Wireless Shutter Control Module"**

Instalacja potrwa kilka minut.

- 1. Włącz zasilanie karty
- 2. Ustaw w Panelu sterowania wirtualny port COM skojarzony z kartą ScopeDome na port z zakresu od COM1 do COM4
- 3. Upewnij się, że komunikacja radiowa między częścią główną i obrotową jest stabilna
- 4. Uruchom plik wsadowy: "Update Rotary.Bat" z podkatalogu "Rotary"
- 5. Kieruj się instrukcjami wyświetlanymi na ekranie komputera
- 6. Podczas instalacji firmware'u na wyświetlaczu alfanumerycznym wyświetli się napis "FLA.", a na ekranie komputera wyświetlany jest wskaźnik postępu instalacji (linia znaków "#")
- 7. Po prawidłowym wgraniu oprogramowania do części ruchomej, na ekranie komputera wyświetlany jest napis "Equal! Leaving programming mode ...", a wyświetlacz alfanumeryczny karty wyświetli "0" (zero).

Jeśli upgrade firmware'u się nie powiódł, należy go powtarzać do skutku. Najczęstsza przyczyna kłopotów z upgrade'em to zła jakość połączenia radiowego. Jeśli po kilku próbach instalacja się nie powiedzie, można jeszcze spróbować wprowadzić kartę sprzętowo w tryb programowania firmware. By to zrobić należy:

- 1. Odłączyć zasilanie od części ruchomej karty
- 2. Otworzyć obudowę części ruchomej karty
- 3. Wcisnąć mały czarny przycisk obok transformatora i trzymając go włączyć zasilanie części ruchomej karty
- 4. Uruchomić program "Update Rotary.bat"

### Upgrade firmware'u w części głównej karty

Instalacja potrwa około minuty.

- 1. Włacz zasilanie karty
- 2. Ustaw w Panelu sterowania wirtualny port COM skojarzony z kartą ScopeDome na port z zakresu od COM1 do COM4
- 3. Uruchom plik wsadowy: "Update Main.Bat" z podkatalogu "Main"
- 4. Kieruj się instrukcjami wyświetlanymi na ekranie komputera
- 5. Podczas instalacji firmware'u wyświetlacz alfanumeryczny zgaśnie, a na ekranie komputera wyświetlany jest wskaźnik postępu instalacji (linia znaków "#")
- 6. Po prawidłowym wgraniu oprogramowania do części głównej na ekranie komputera wyświetlany jest napis "Equal! Leaving programming mode ...", a wyświetlacz alfanumeryczny karty wyświetli "0" (zero).

# **13. Dodatkowe funkcje wyświetlacza**

Dostęp do dodatkowych funkcji wyświetlacza uzyskuje się po przytrzymaniu przez kilka sekund przycisku "Shift" – do chwil, aż na wyświetlaczu pojawi się napis P1. Następnie, przy pomocy przycisków kursorów (Open - Close) możemy zmieniać numer parametru, który chcemy wyświetlić. By wyświetlić jego wartość, należy nacisnąć przycisk "Display". Powrót do listy parametrów nastąpi po ponownym naciśnieciu przycisku "Display". Aby wyjść z podgladu parametrów karty, należy dwukrotnie przycisnać przycisk "Power On/Off"

#### **Dodatkowe parametry wyświetlane na karcie:**

- P1 wartość głównego licznika enkodera AZ niezerowana podczas przejścia przez czujnik Home
- P2 wartość pomocniczego licznika enkodera AZ –zerowana podczas przejścia przez czujnik Home
- P3 dolne ograniczenie licznika enkodera pozycji kopuły
- P4 górne ograniczenie licznika enkodera pozycji kopuły
- P5 CounterDebounceTime minimalny czas impulsu przychodzacego z enkodera
- P6 ilość impulsów enkodera przypadająca na jeden obrót kopuły
- P7 Link status % wskaźnik mocy sygnału połączenia radiowego
- P8 home sensor position pozycja sensora Home w stopniach
- P9 wartość licznika enkodera dla klapy nr 1
- P10 wartość licznika enkodera dla klapy nr 2
- P11 napięcie baterii zasilającej część ruchomą karty, przy jakim nastąpi automatyczne zamknięcie klapy

# 14. Kody błędów zgłaszane przez kartę

Wszystkie błedy, zgłaszane przez karte, zapisywane sa na komputerze w logach programu.

### **Błędy zgłaszane przez wirtualny port COM**

- 0 karta pracuje poprawnie
- 1-10 błędy wywołane przez Ft232
- 19 brak komunikacji pomiędzy portem USB a kartą (FT\_READ\_TIMEOUT )
- 20 błąd przy wysyłaniu danych przez port USB (FT\_WRITE\_TIMEOUT)
- 21 brak autoryzacji przez kartę przy inicjalizacji połączenia(FT\_AUTHORISATION\_ERROR)
- 22 błędna suma kontrolna odebranego pakietu (FT\_CHECKSUM\_ERROR)

#### **Błędy zgłaszane przez kartę ScopeDome USB**

- 31 błędna suma kontrolna odebranego pakietu
- 32 błąd w nagłówku odebranej ramki
- 33 błędny kod rozkazu ( przy wystąpieniu wskazana aktualizacja oprogramowania karty)
- 34 błędny parametr przy wywołaniu funkcji z biblioteki
- 35 błędny parametr przy wywołaniu funkcji z biblioteki
- 36 błąd zwracany przy próbie szybkiej zmiany kierunku kopuły bez uprzedniego jej zatrzymania i odczekania czasu zdefiniowanego w "Dome Stop Pause"

# **15. Schematy elektryczne karty**

Karte można wykorzystać na tak wiele sposobów, że nie da się w jednym dokumencie umieścić wszystkich możliwych układów połączeń automatyki obserwatorium. Poniżej omawiamy tylko najbardziej typowe. Schematy elektryczne podłączenia karty w wersji elektronicznej znajdą Państwo na płycie CD-Rom w katalogu: "Electrical Diagrams", można pobrać je również z naszej strony http://www.ScopeDome.com .

Najbardziej typowy, stosowany przez nas do opcji PlugAndPlay, schemat podłączenia karty znajdą Państwo w pliku: "Observatory\_Block\_diagram\_With\_Plug\_And\_Play\_Wiring\_Card\_2.0.pdf". Schemat ten zamieszczamy równie¿ w tej instrukcji na stronach 16, 17 i 18.

# **16. Alternatywne metody podłączania Home Sensora i enkodera**

Do karty można podłączyć dowolny Home Sensor lub enkoder (dostarczany przez innych producentów lub wykonany we własnym zakresie), musi on jedynie wprowadzać zwarcie pomiędzy wyprowadzone na karcie wejścia OS i GND enkodera lub Home Sensora.

W zależności od tego, jaki stan Home Sensora jest stanem aktywnym, może istnieć konieczność jego zanegowania podczas konfiguracji karty. By to zrobić, zaznacz opcje Config>CardConfig>Negative HomeSensor. Dla przykładu opcja powinna być zaznaczona w przypadku, gdy jako Home Sensor używane są styki kontaktronu. Schemat zamieszczamy na stronie 19.

# 17. Sprzętowy zdalny reset zasilania karty

W przypadku, gdy używamy karty w obserwatorium sterowanym zdalnie (bezobsługowym) – naszym zdaniem niezbędne jest wprowadzenie dodatkowych układów, umożliwiających zdalne fizyczne włączenie i wyłączenie zasilania karty i komputera sterującego. Musimy pamiętać o tym, że z różnych przyczyn mikroprocesor sterujący kartą może jednak się zawiesić lub utracimy łączność radiową z częścią ruchomą karty.

Najlepszym rozwiązaniem są w takim przypadku bezprzewodowe wyłączniki zasilania sterowane przez internet po WiFi. Dla przykładu może to być: Aviosys IP POWER 9258 Wi-Fi Remote Power Switch - 4 Port (link). Do bezprzewodowego sterowania zasilaniem cześci ruchomej kopuły niezbedny bedzie również router WiFi. Schemat blokowy takich rozwiazań zamieszczamy na stronie 20.

Tanim, prostym i często pomocnym rozwiązaniem, w przypadku utraty łączności z częścią ruchomą karty, jest wykorzystanie jednego z przekaźników np. Rel1 do chwilowego odłączenia zasilania od części głównej karty. Po zdalnym włączeniu przekaźnika Rel1 zasilanie karty jest odłączane, karta wyłącza się na chwilę, a tym samym przekaźnik wraca do swojej pozycji spoczynkowej i zasilanie karty włączane jest ponownie. Po ponownym uruchomieniu drivera odzyskujemy dostęp do sterowania już zresetowaną kartą. Schemat takiego rozwiązania zamieszczamy na stronie 21.

# **18. Sterowanie jednofazowymi silnikami 230VAC**

Do podłączenia takich silników niezbedne jest użycie dodatkowego RelayBox'a: "ScopeDomeUSB Card 2.0 to 1 Phase Motor Relay Box". Schemat podłączenia zamieszczamy na stronie 22.

# **19. Sterowanie silnikami 12V DC**

Do podłączenia silników 12V DC niezbędne jest użycie dodatkowego RelayBox'a – "ScopeDome CW/CCW to 12V DC". Schemat podłączenia silnika 12V zamieszczamy na stronie 23.

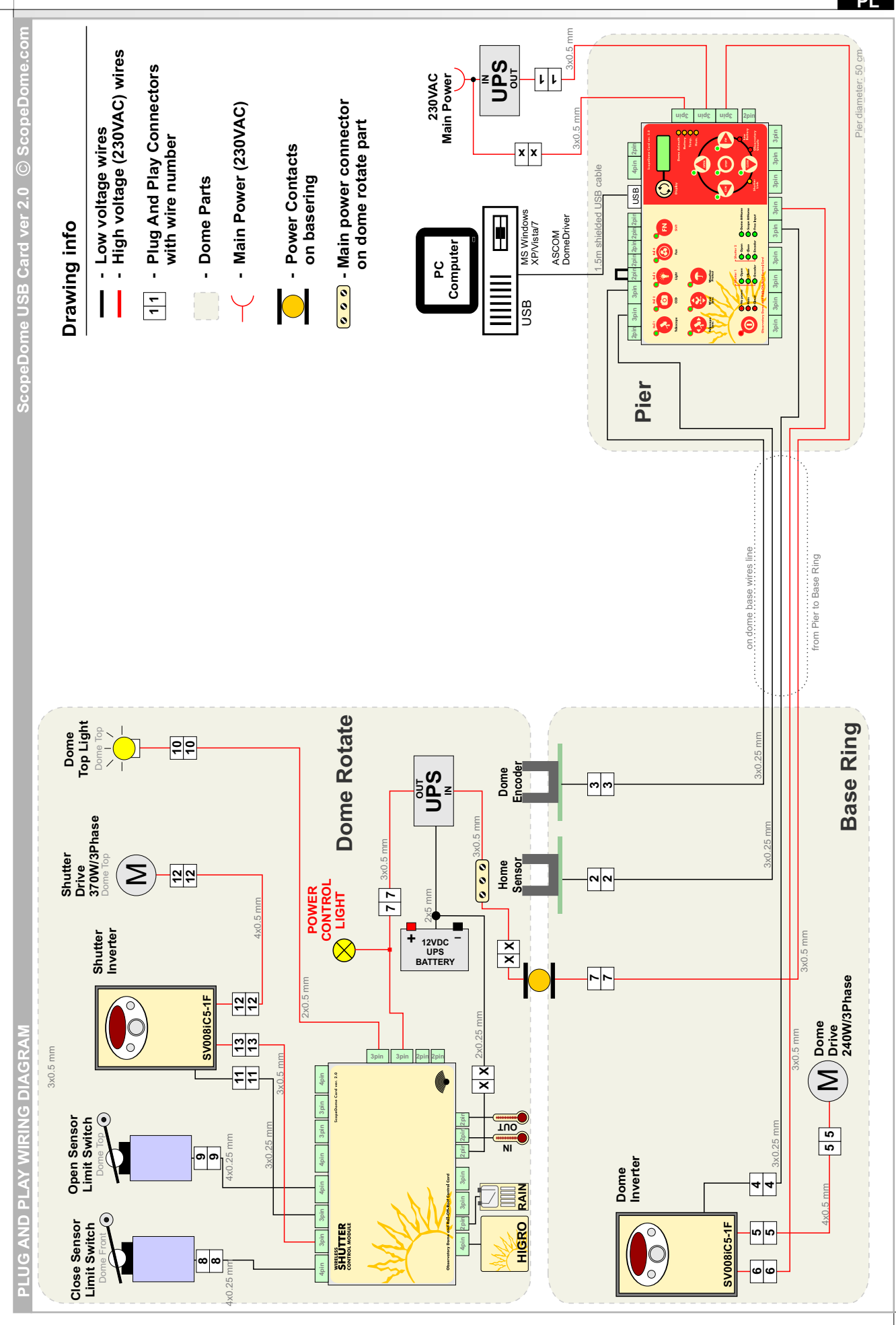

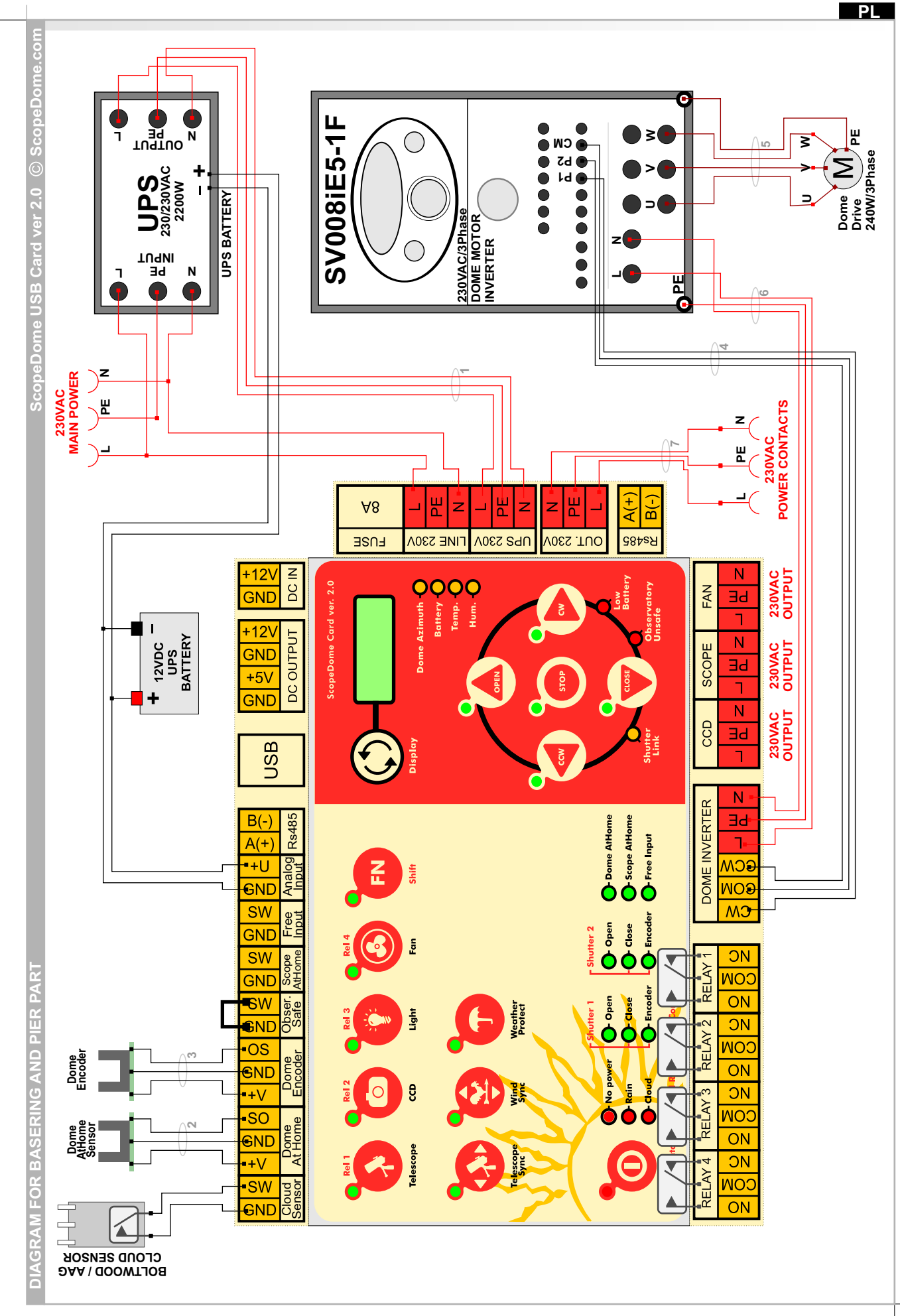

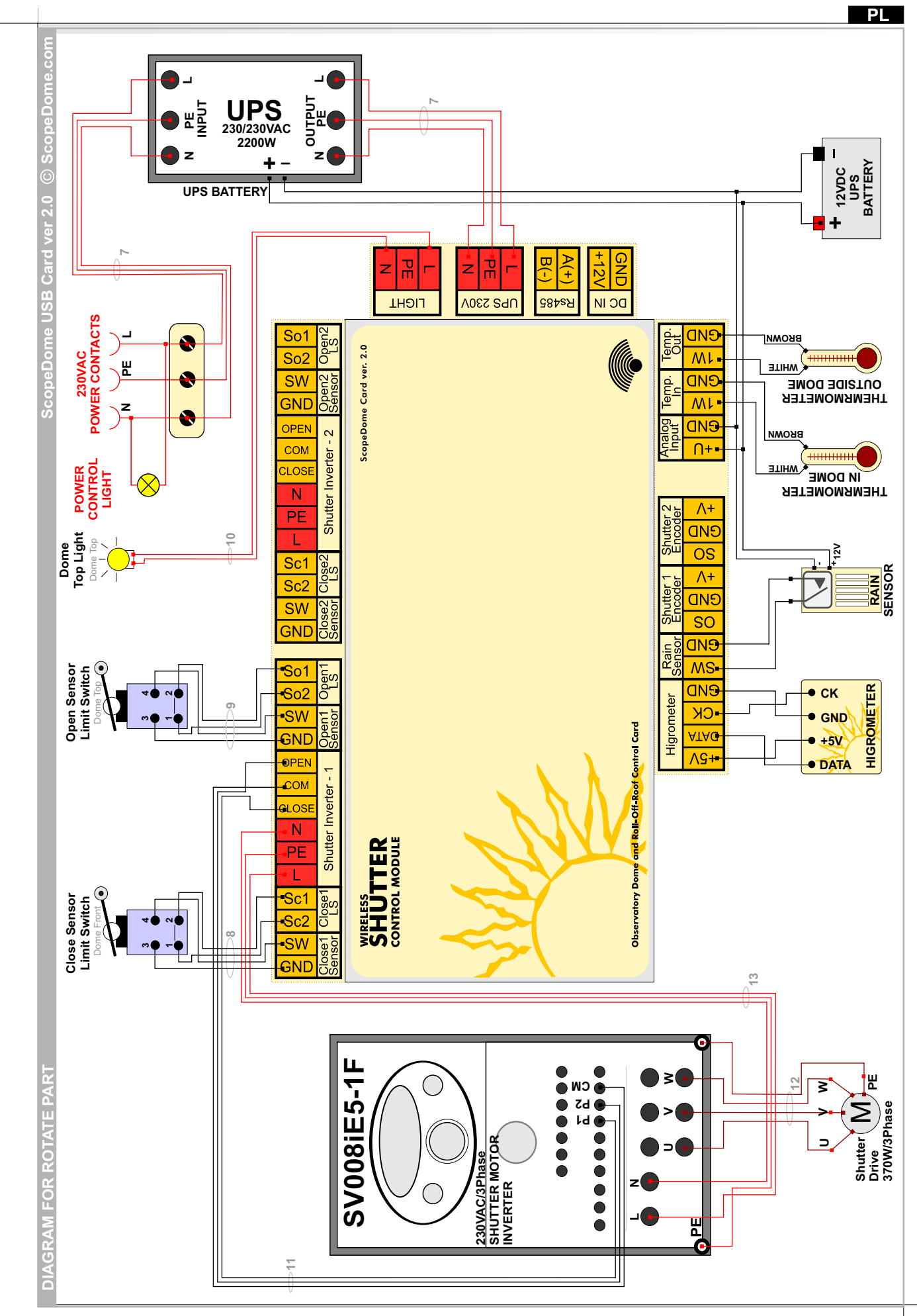

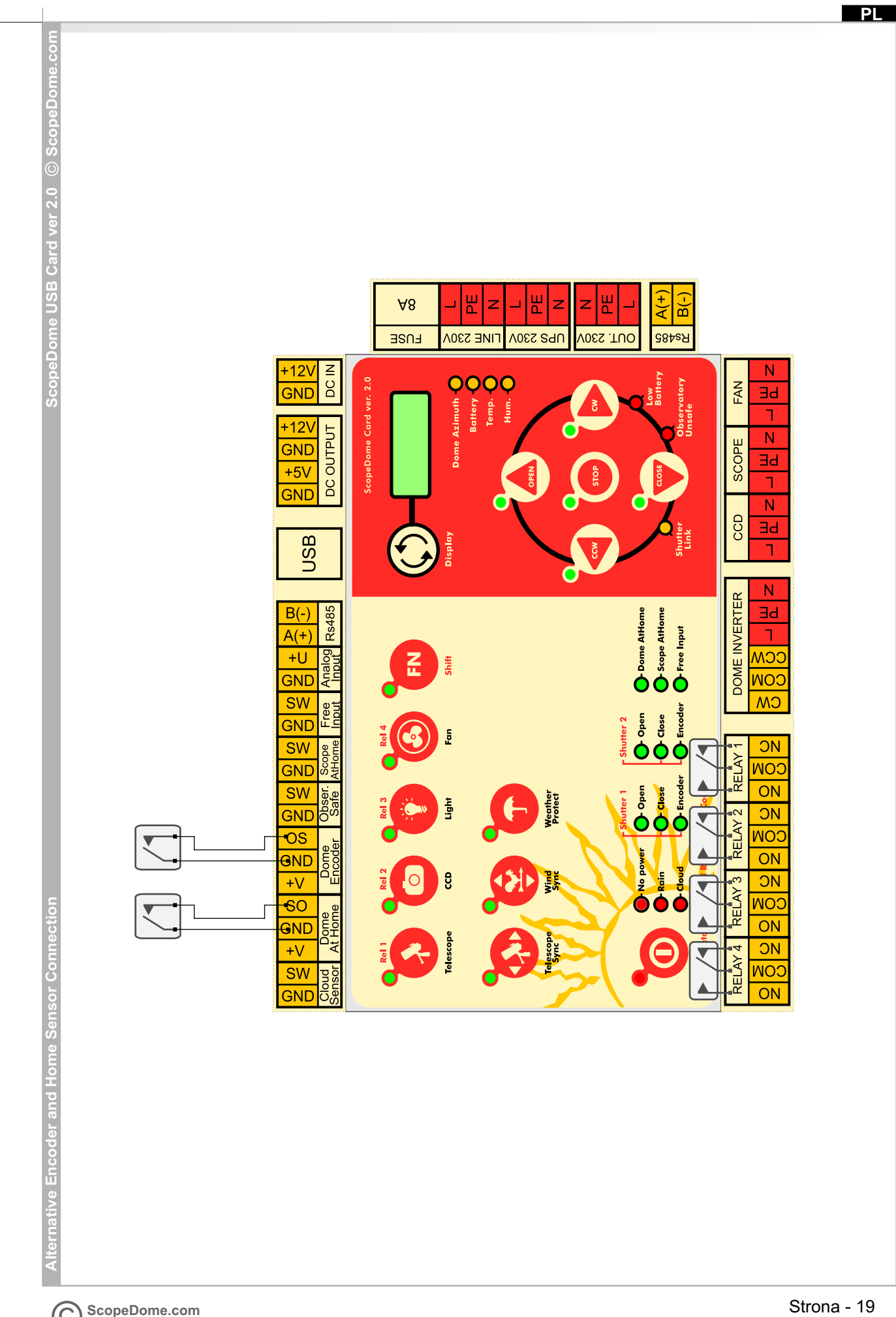

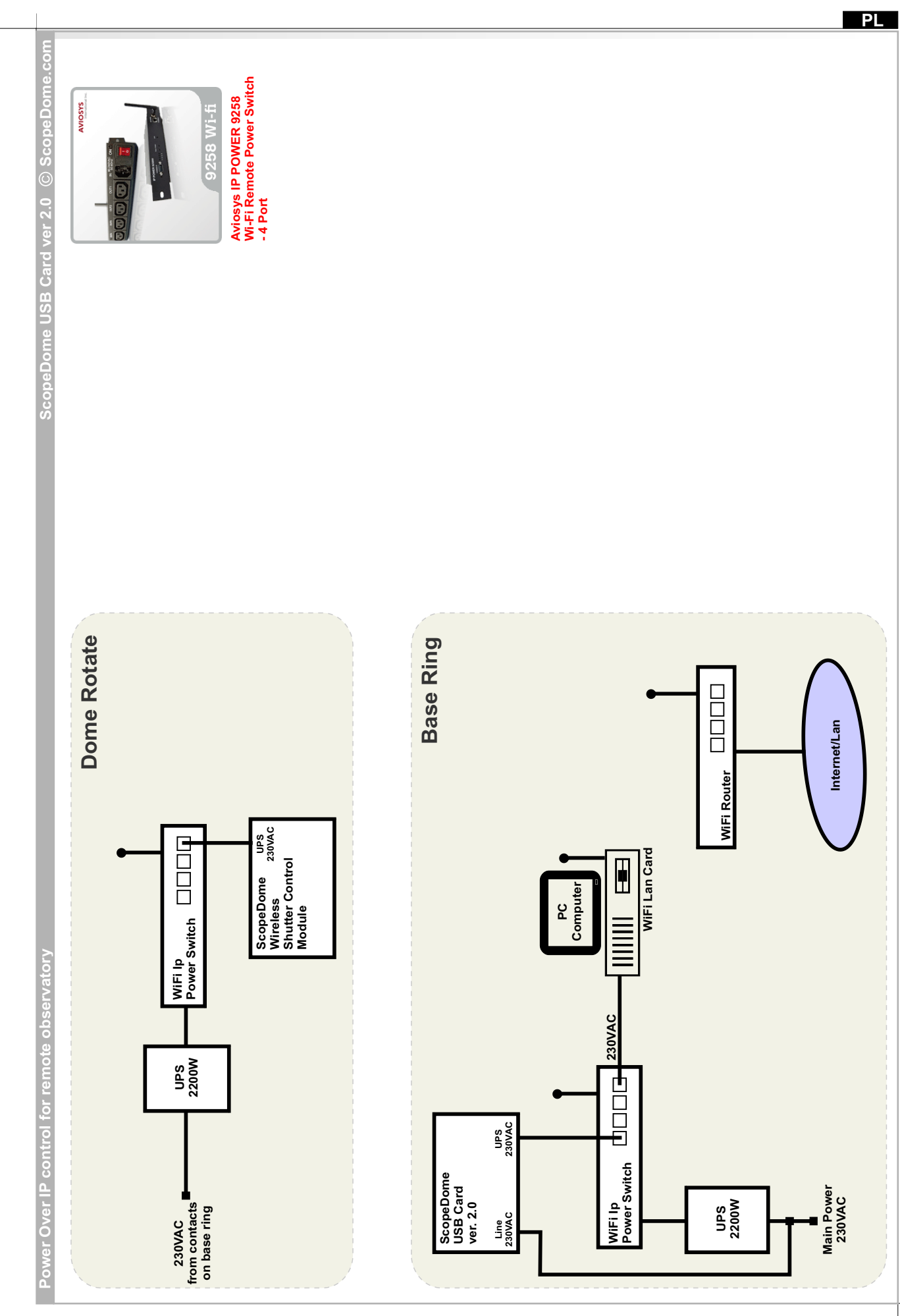

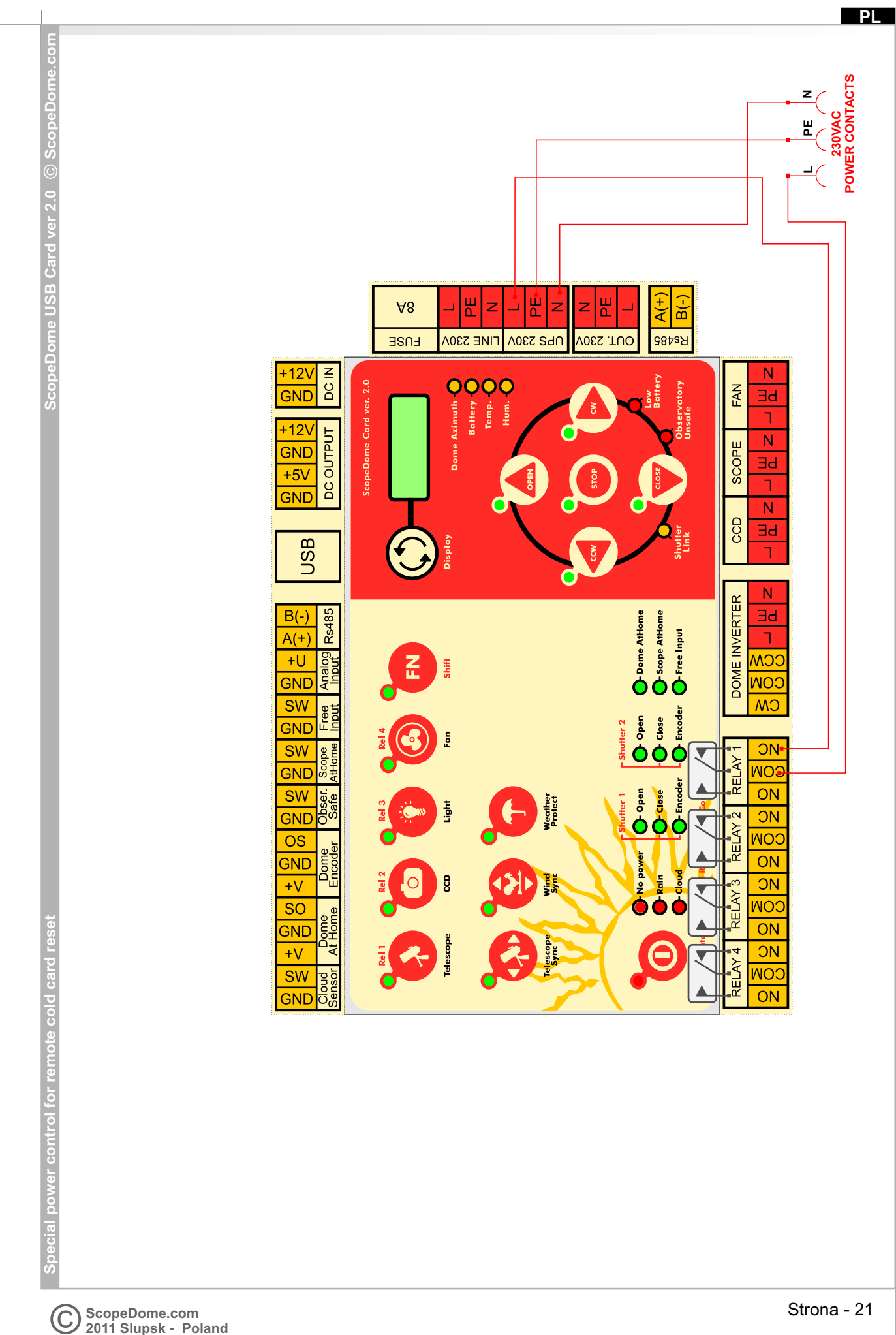

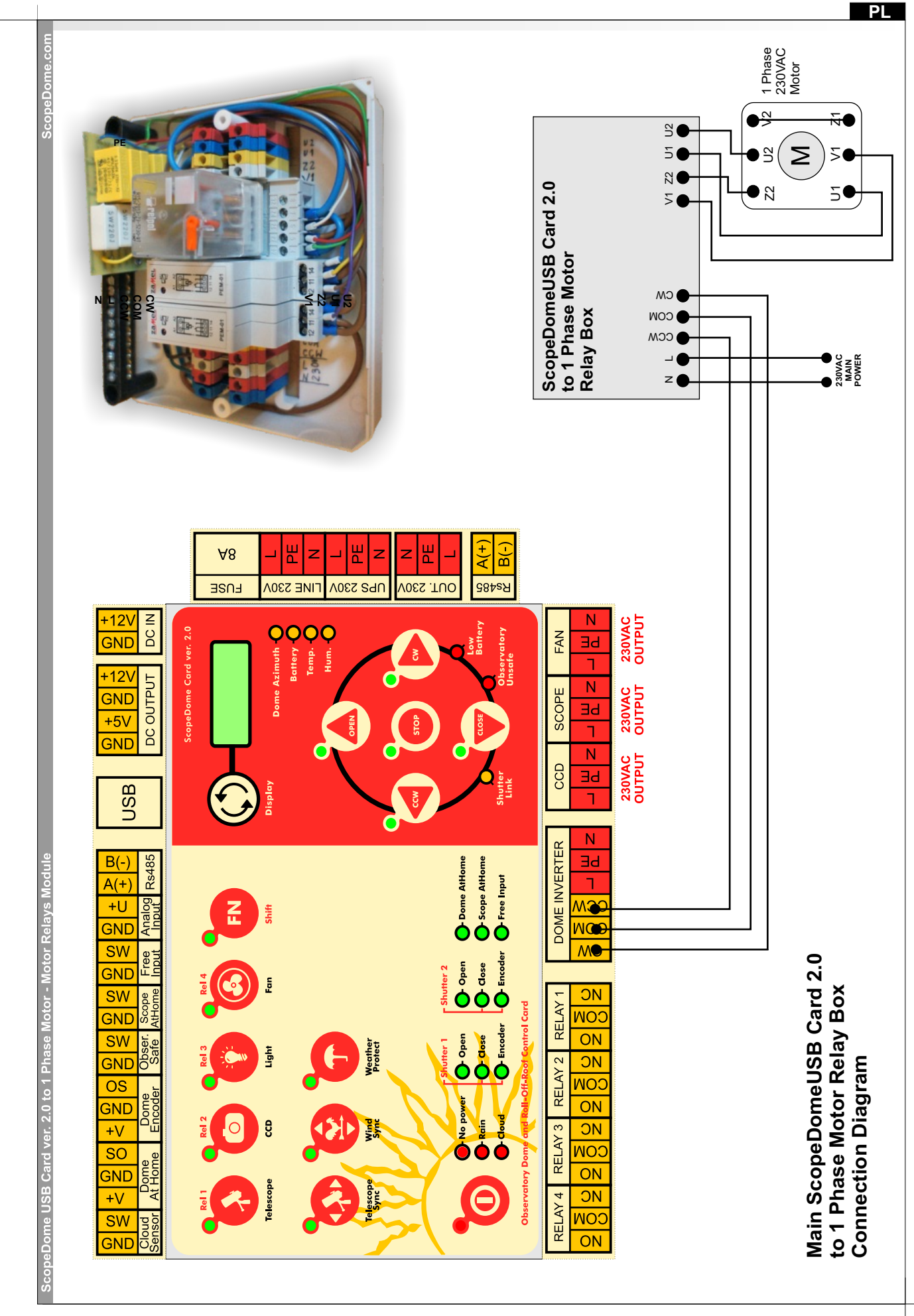

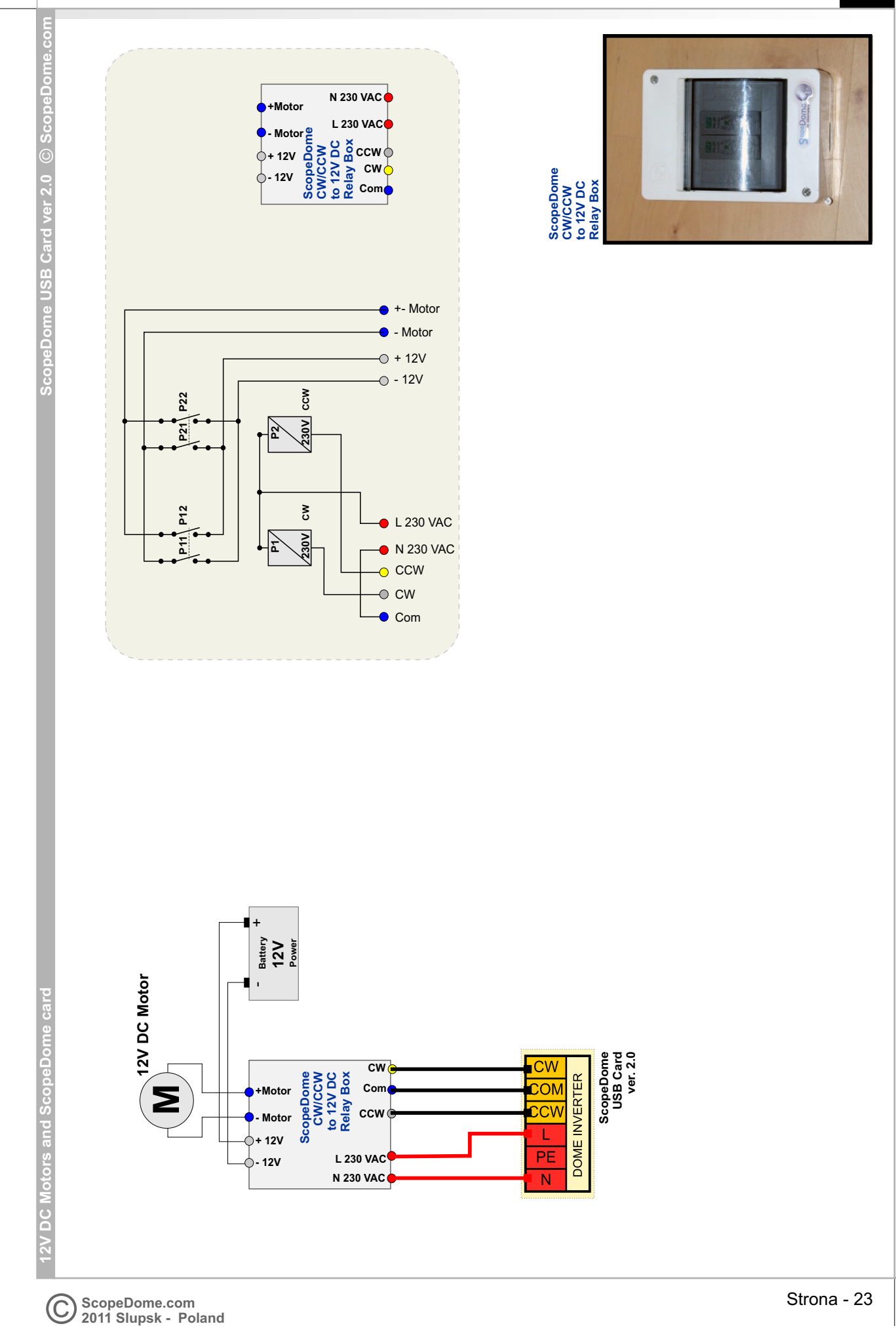

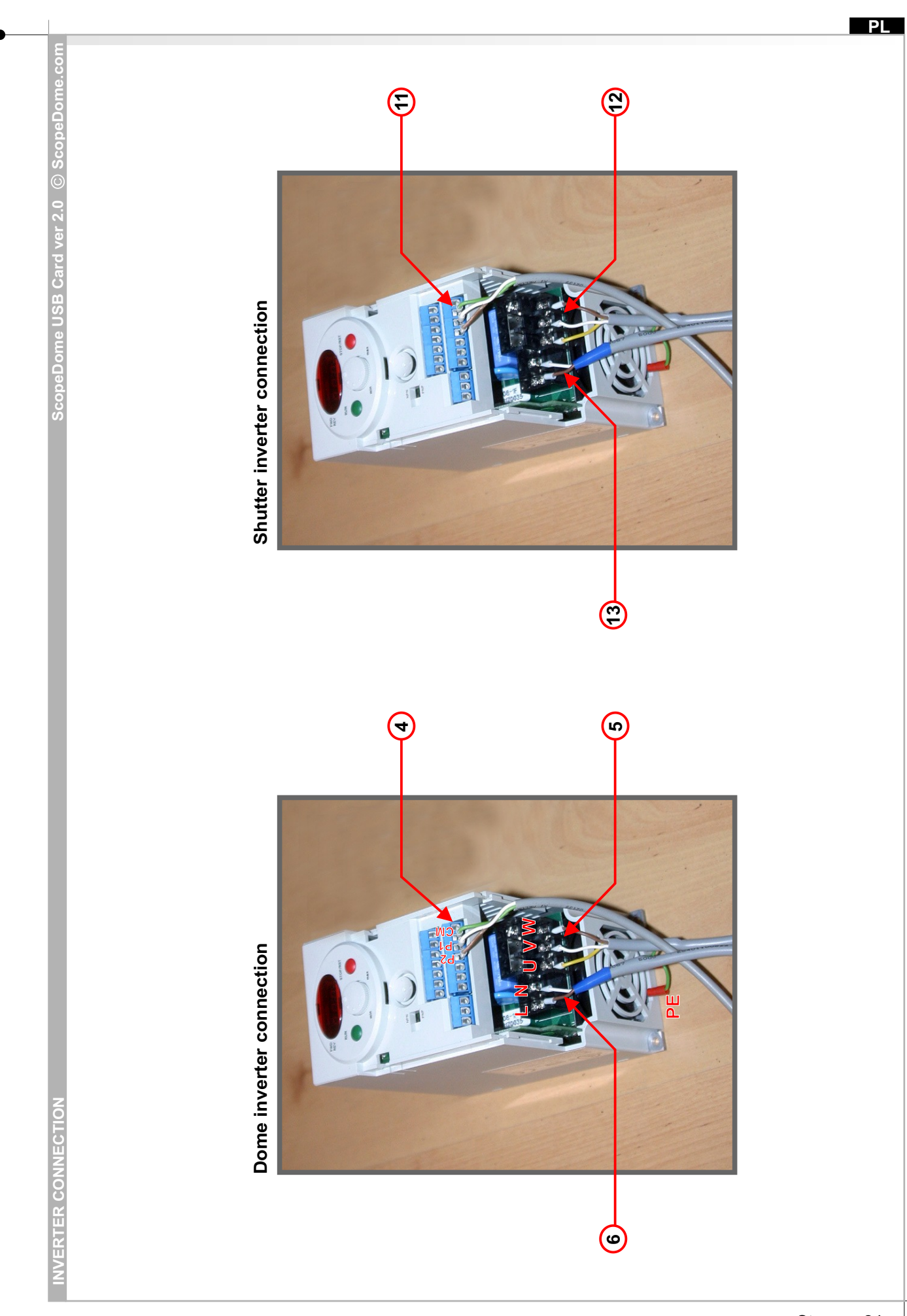

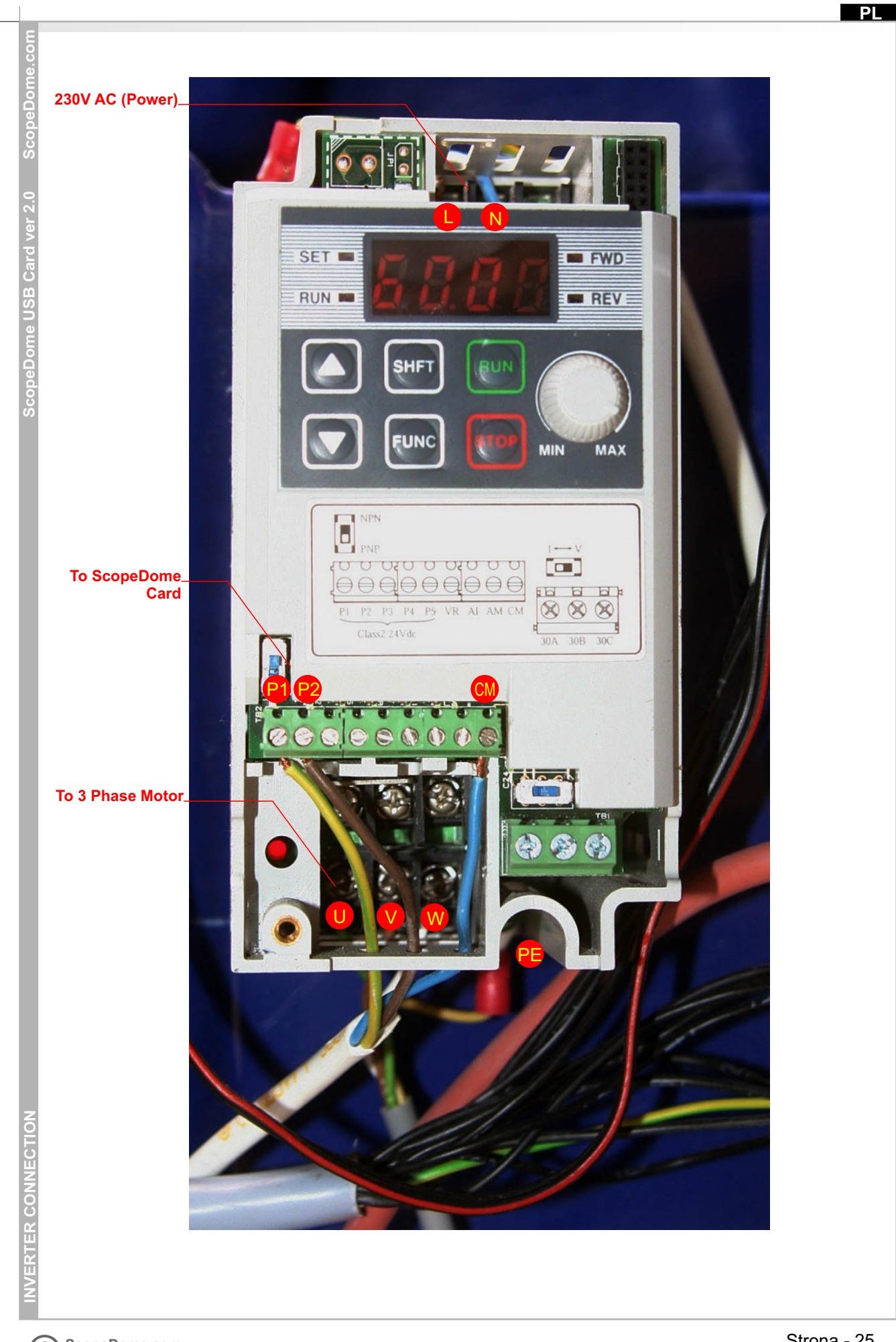